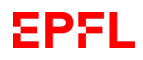

Cours Turing session 23/24

## Configuration de VMware Horizon Client

1 – Appuyez sur le bouton Start :

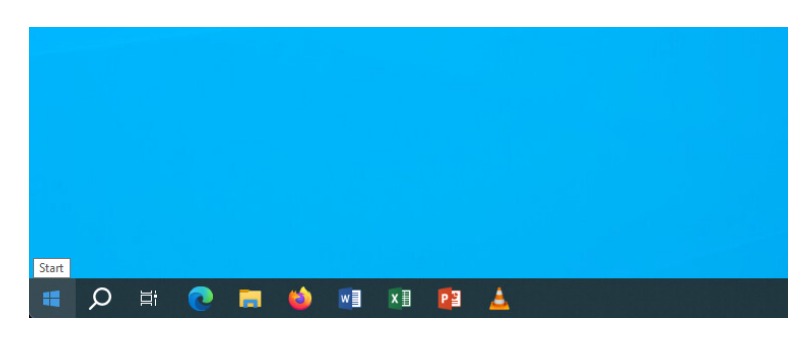

2 – Écrivez VMw... et sélectionnez le premier résultat :

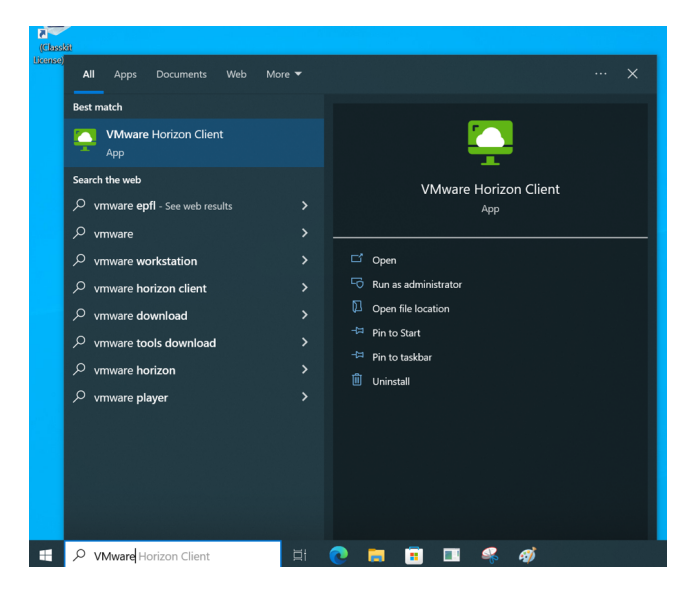

# **EPFL**

VMware Horizon Client

### Cours Turing session 23/24

 $\Box$   $\times$ 

3 – Une fois que l'application est ouverte, appuyer sur "Add server" :

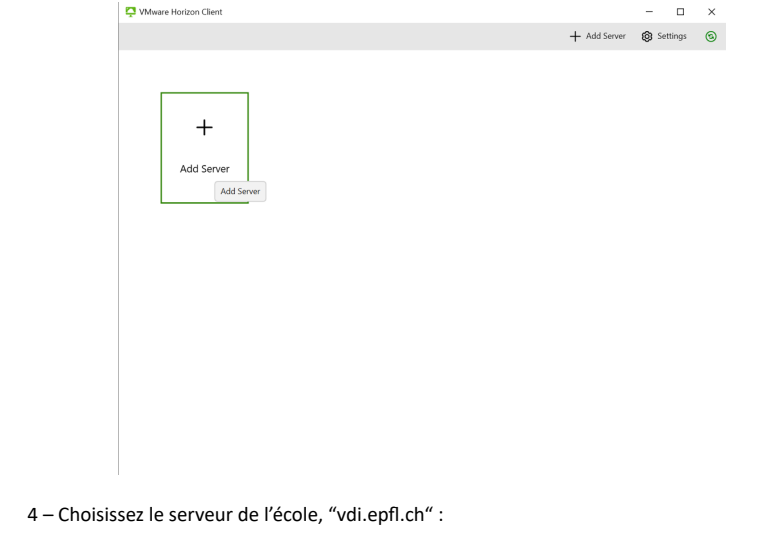

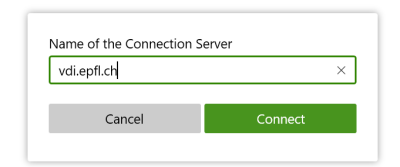

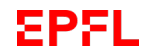

Cours Turing session 23/24

#### 5 – Acceptez les termes et conditions :

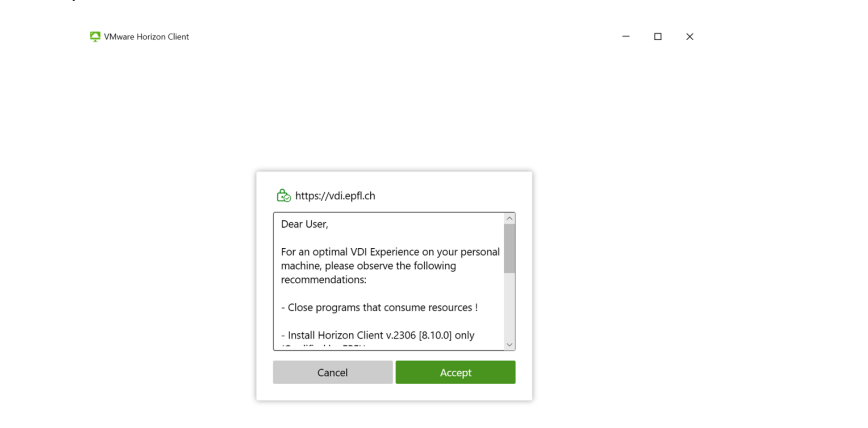

# **EPFL**

#### Cours Turing session 23/24

7 – Choisissiez ce VM, IC-IN-SC-Turing :

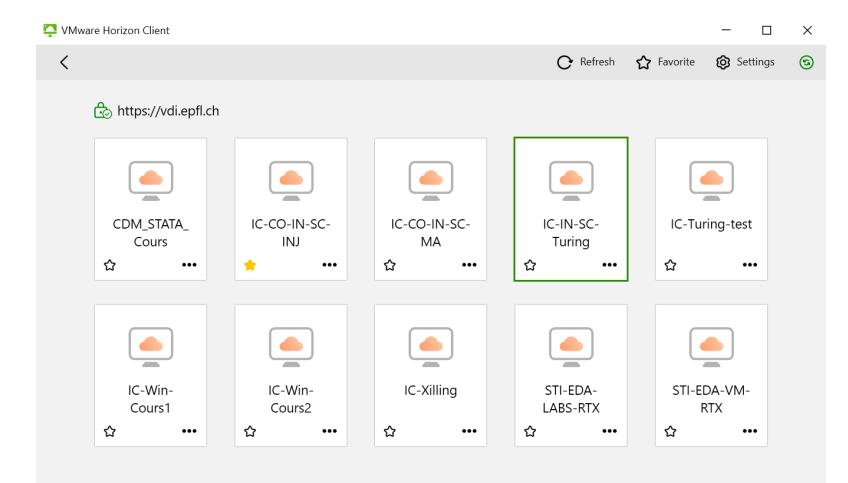

### 6 – Saisissez le nom d'utilisateur et le mot de passe que vous avez reçu :

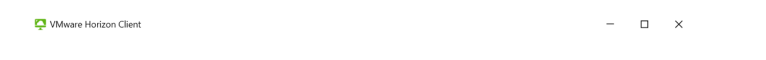

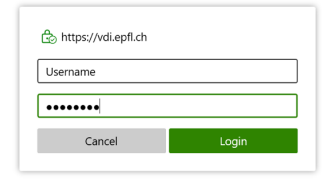